# **Rsyncスケジュールバックアップモジュール使用方法**

Rsyncスケジュールバックアップモジュールを使って、本製品から別のNAS/サーバーへ共有フォルダーをバッ クアップできます。

## **対象製品**

Thecus NAS(ヤノモデル)(ファームウェアのバージョン:v3.05.02.4)

## **オリジナル版との違い**

- ・ タスク数の制限を5個から20個に拡張しました。
- ・ ACL(アクセス権)情報をバックアップできるようになりました。 ※ その際、 「.AppleDB」ファイルはバックアップされません。 ※ N-RAID 4000T/4000ZシリーズにはACL情報をバックアップできません。
- ・ タスクごとにチェックサムの有無を設定できるようになりました。 ※チェックサムを行わない場合、大量のフォルダー/ファイルの同期/差分にかかる時間が大幅に短縮されます。

# **インストールするモジュールと製品の組合わせについて**

モジュールをインストールする製品のファームウェアや、バックアップ側の製品によってモジュールが異なります。 以下をご確認のうえ、適切なモジュールをインストールしてください。

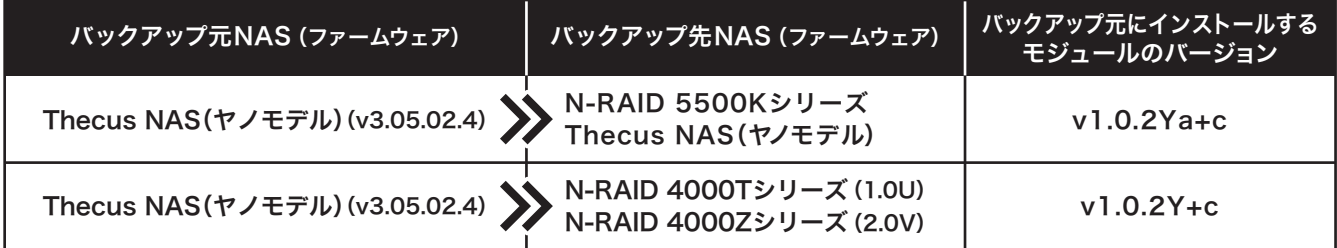

※上記以外の組合わせについては、サポートいたしかねます。

# **バックアップ先の外部NAS/サーバーの準備**

- ・ バックアップ先の外部NAS/サーバーの空き容量は、バックアップするデータより大きい必要があります。 また、RAIDのフォーマット形式(EXT4/XFS など)によって空き容量も異なります。 事前にバックアップ先の外部NAS/サーバーの空き容量に不足がないか確認してください。
- ・ バックアップ先の外部NAS/サーバーは、Rsyncターゲットの機能を搭載している必要があります。
- ・ バックアップ先へACLを反映するためには、バックアップ元と同じユーザーグループ情報(ユーザーID含む)を事前に登録してください。
- ・ ACL情報をバックアップしない場合、バックアップ先フォルダー内部のACL情報はバックアップ先の共有フォルダーに準じます。
- ・ N-RAID 4000T/4000Zシリーズにバックアップする場合、バックアップ先フォルダーのACL情報は自動的にEveryoneがRO(リー ドオンリー)に設定されます。ACL情報を変更する場合は別途N-RAIDの管理画面>ユーザ設定>アクセス権(詳細)で変更してください。

# **バックアップ先NAS/サーバーの設定**

Rsyncスケジュールバックアップの設定は、「バックアッ プ元NAS」「バックアップ先NAS/サーバー」それぞれに 行います。

まずは「バックアップ先NAS/サーバー」から設定します。

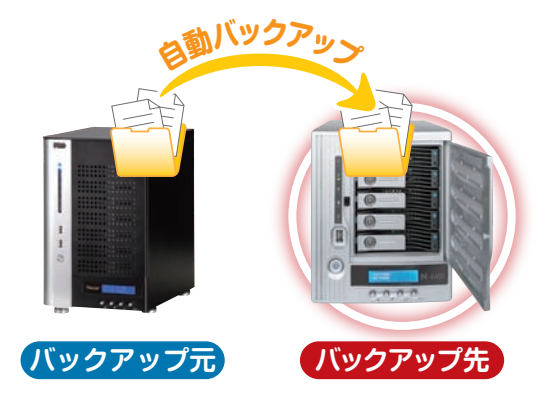

## **バックアップ先のNASの設定**

#### ログイン

- 1. WebブラウザーでNASのIPアドレスをアドレスバーに入力 します。
- 2. パスワードを入力してadmin画面にログインします。

※画面はN-RAID 5500Kシリーズのものです。

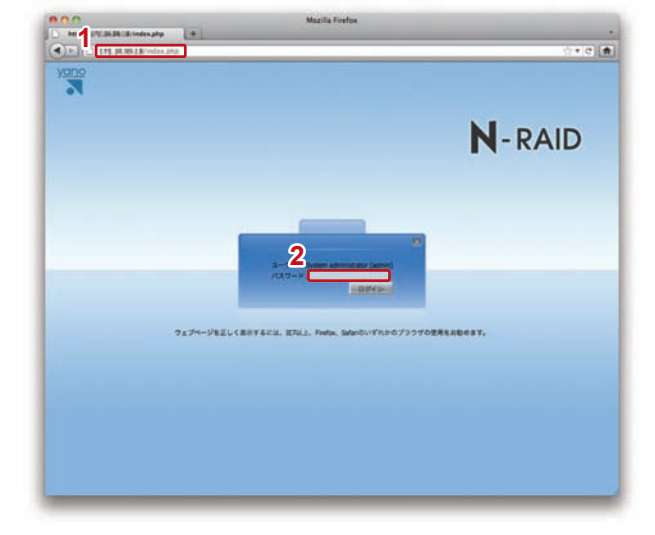

## **《N-RAID 5500Kシリーズ/Thecus NAS(ヤノモデル)【ファームウェアVer.5.xx.xx】 の場合》**

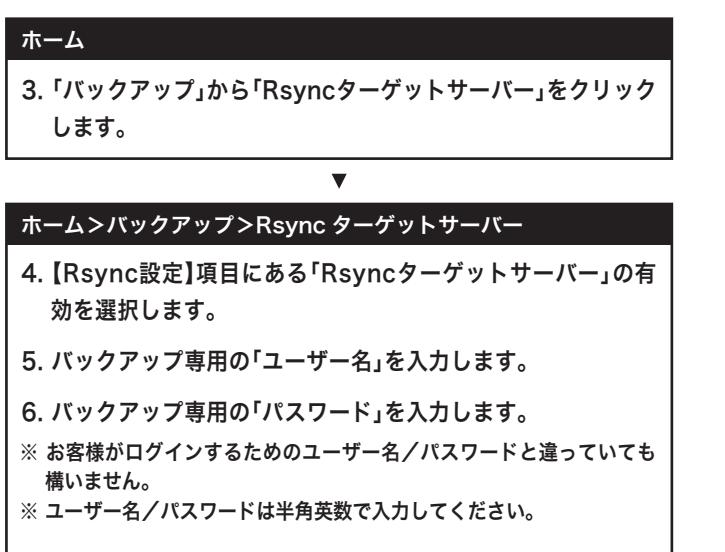

7. 「適用」ボタンをクリックします。

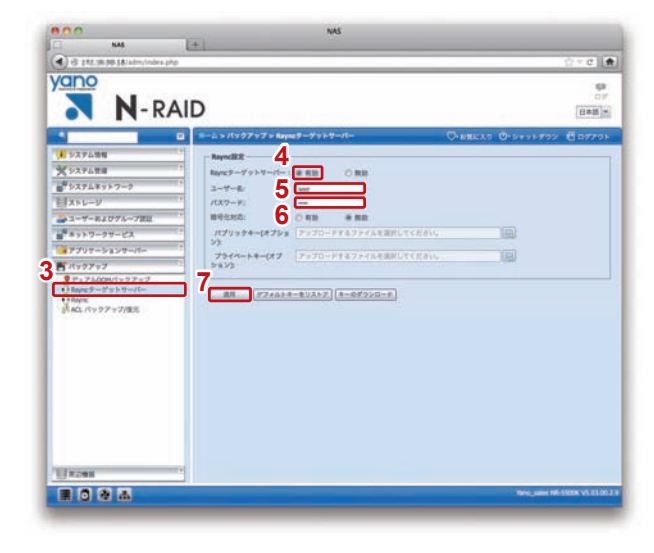

## **《Thecus NAS(ヤノモデル)【ファームウェアVer.3.05.02.4】 の場合》**

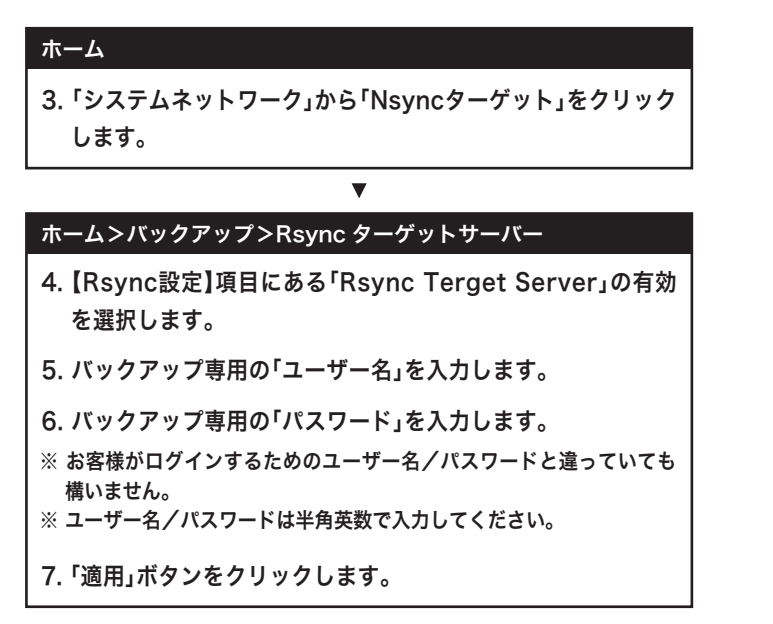

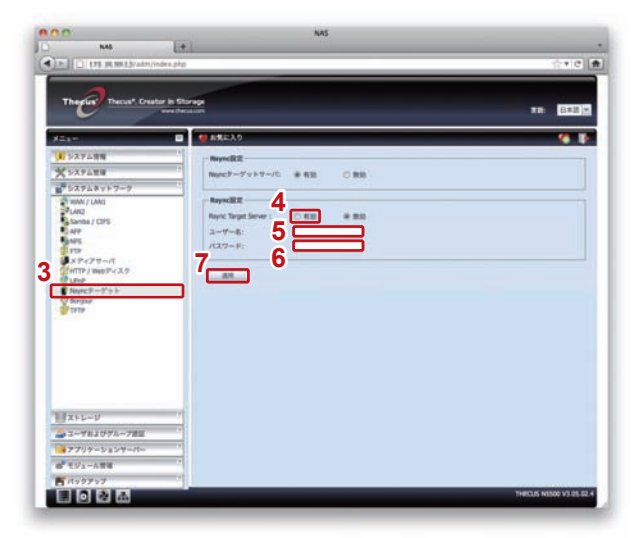

## **《N-RAID4000T/4000Zシリーズの場合》**

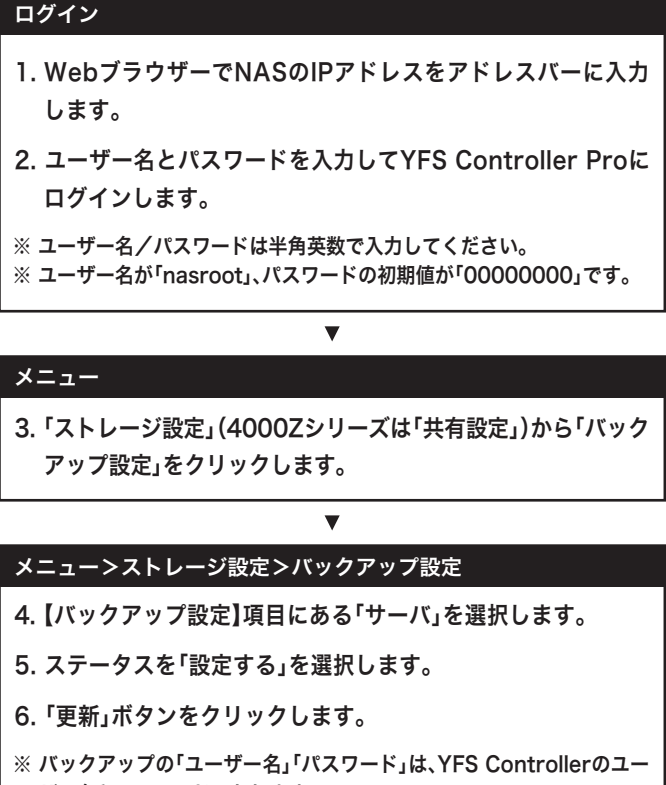

ザー名とパスワードになります。

※画面はN-RAID 4000Tシリーズのものです。

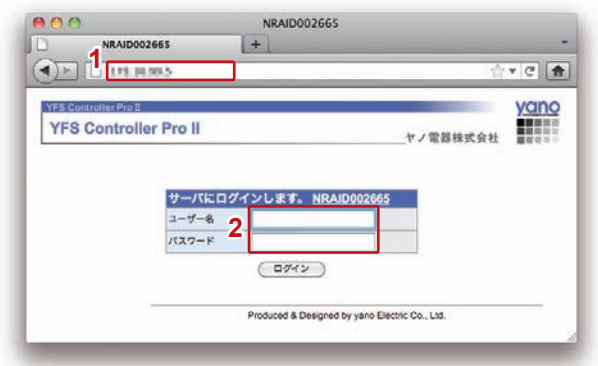

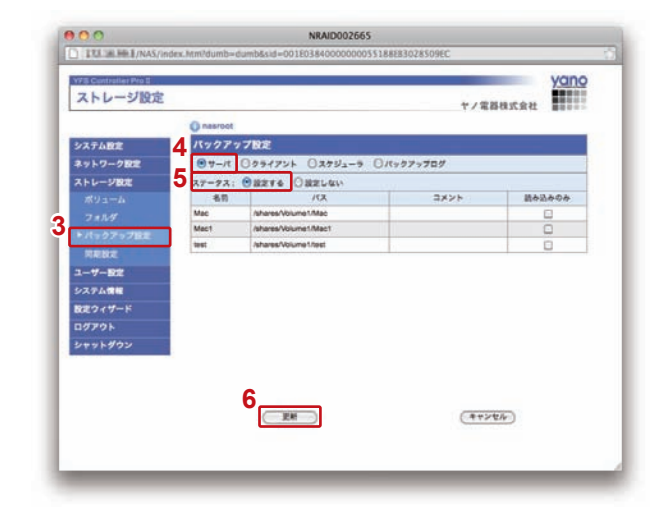

# **バックアップ元NASの設定**

「バックアップ先NAS/サーバー」の設定が終わったら、 「バックアップ元」の設定を行います。 **<sup>自</sup>動バックアッ<sup>プ</sup>**

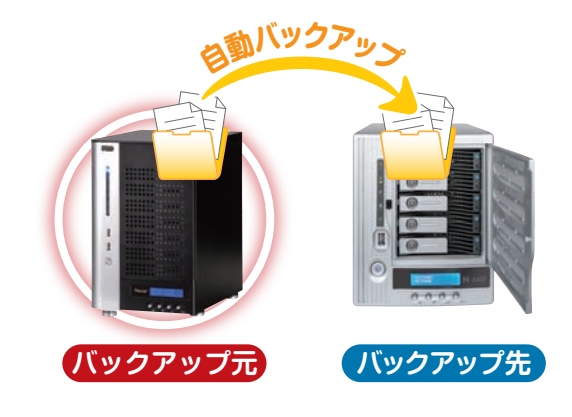

# **Rsyncスケジュールバックアップモジュールのインストールと有効化**

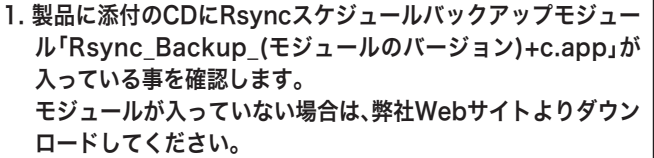

バックアップ元のNASがThecus NAS(ヤノモデル/ファームウェアの バージョン:v3.05.02.4)の場合:

http://www.yano-sl.co.jp/download/soft/nas\_rsync\_schedule backup 102y.html

※「Rsync\_Backup\_(モジュールのバージョン)+c.app」は 「Rsync\_Backup」フォルダーに入っています。

※インストールするモジュールのバージョンはバックアップ元のNAS とバックアップ先のNASの組合わせにより異なります。P.1の「インス トールするモジュールと製品の組合わせについて」をご確認ください。

 $\overline{\mathbf{v}}$ 

#### ログイン

- 2. WebブラウザーでNASのIPアドレスをアドレスバーに入力 します。
- 3. パスワードを入力してadmin画面にログインします。

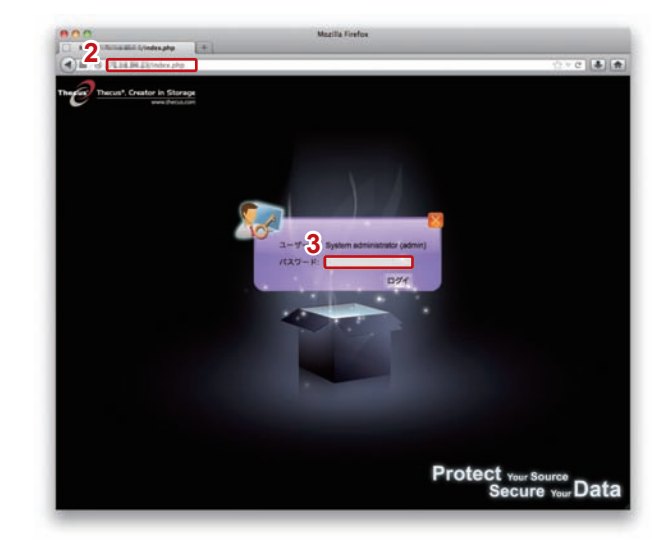

#### メニュー

4. 「モジュール管理」から「モジュールのインストール」をクリック します。

 $\overline{\mathbf{v}}$ 

#### メニュー>モジュール管理>モジュールのインストール

- 5. 图ボタンをクリックし、モジュールファイル (Rsync\_Backup\_1.0.2Ya+c.appまたは Rsync\_Backup\_1.0.2Y+c.app)を選択します。
- 6. 「インストール」ボタンをクリックします。
- 7. インストールが開始されます。
- 8. インストールが完了すると、右側の【モジュール管理】の中に 「Rsync Backup」が追加されるので、アクションボタン「▶」 をクリックします。 確認メッセージが表示されるので、「Yes」をクリックします。
- ※右側に何も表示されない場合、モジュールを弊社Webサイトからダウ ンロードとインストール(前頁参照)をする必要があります。 ※ダウンロード方法の詳細は弊社カスタマーサポートまでご連絡ください。

 $\overline{\mathbf{v}}$ 

9. モジュールが有効になり「システムモジュール」に 「Rsync\_Backup」が追加されます。

#### メニュー

- 10. 「モジュール管理」から「システムモジュール」の 「Rsync\_Backup」をクリックします。
- 11. バックアップタスクの作成や編集を行う為の新しいウインドウ が開きます。

 $\overline{\mathbf{v}}$ 

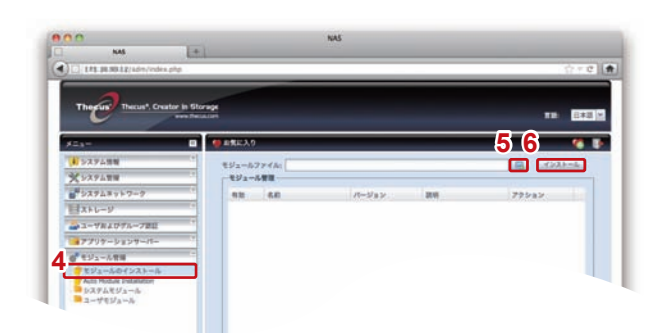

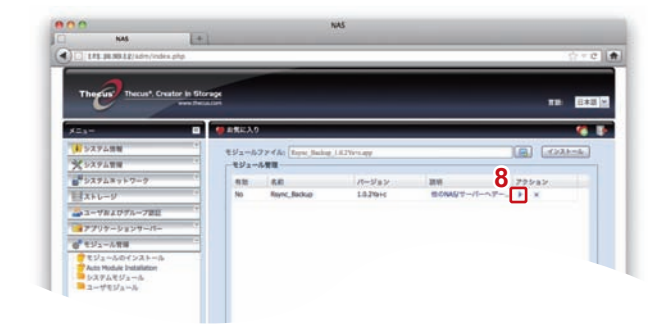

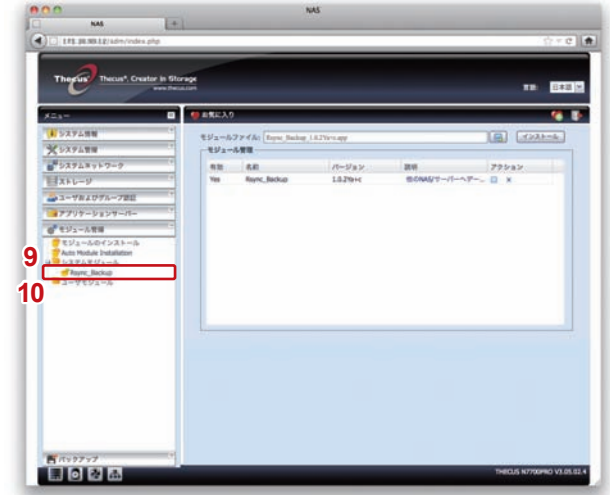

# **■タスクを作成し、バックアップを実行する**

 $\overline{a}$ 

### 新規ウインドウ

1. 「追加」をクリックします。

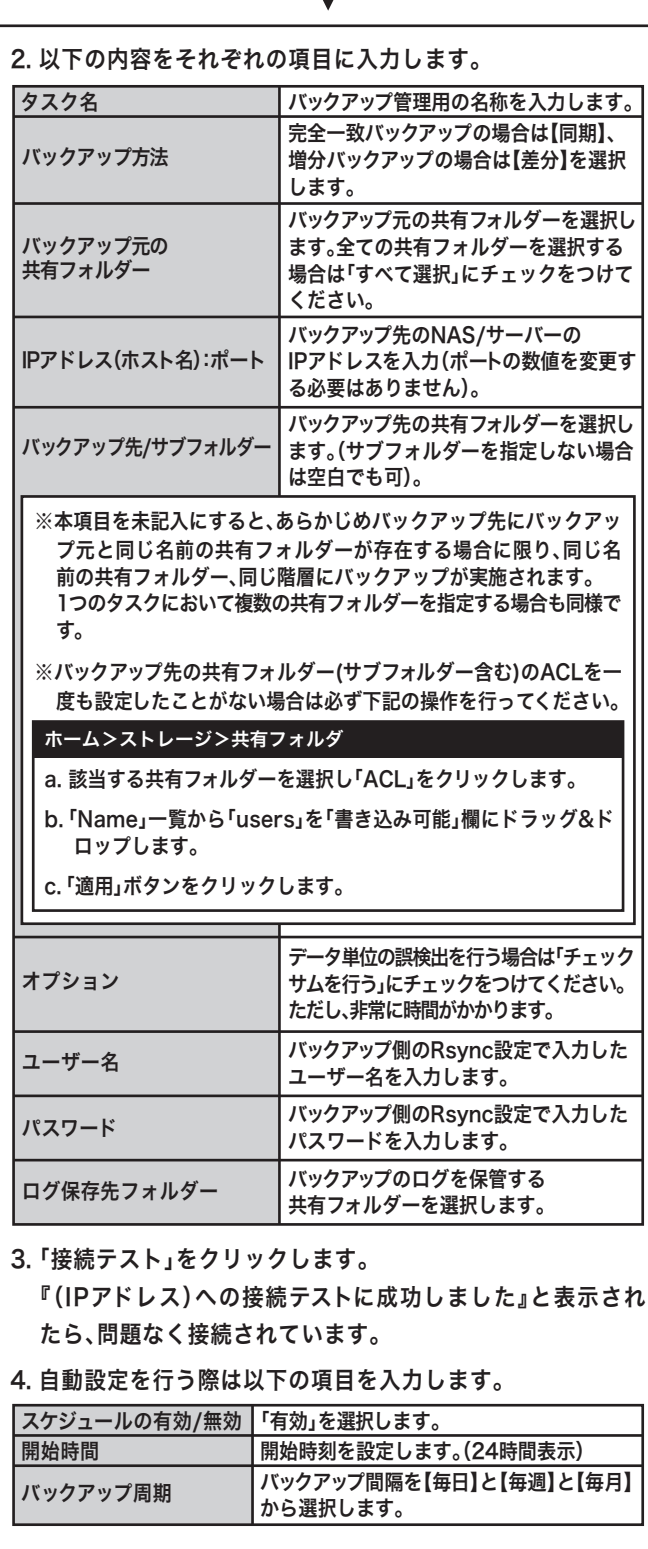

5. すべての項目を入力後、「適用」をクリックします。 確認メッセージが表示されるので、「OK」をクリックします。

 $\overline{\mathbf{v}}$ 

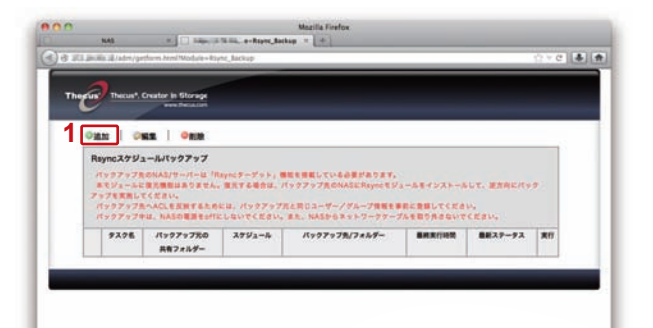

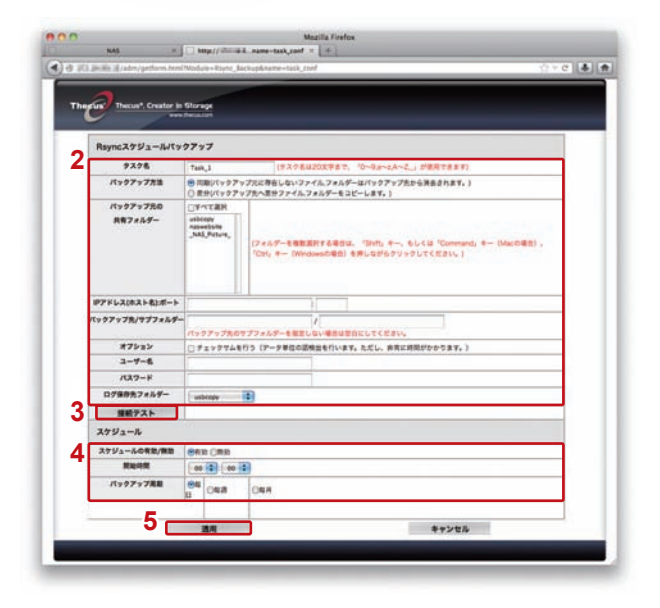

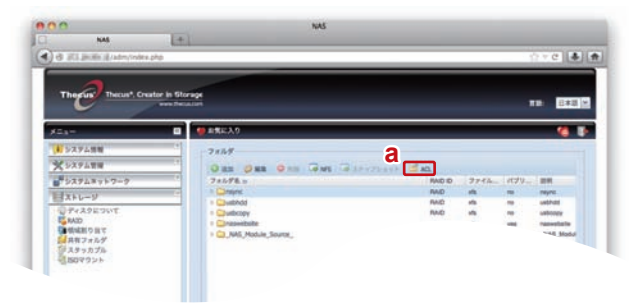

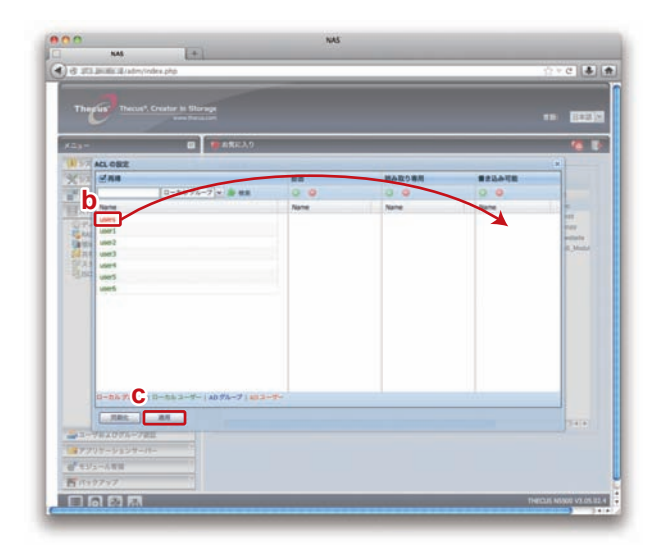

- 6. トップ画面にタスクが追加されました。 アクションボタン「▶」をクリックするとバックアップが実行さ れます。バックアップを途中で停止する場合は「口」をクリック してください。バックアップの進捗状況および結果については 「最終ステータス」で確認できます。
- ※バックアップ中は、NASの電源をOFFにしないでください。また、 NASからネットワークケーブルを取り外さないでください。
- ※4.でスケジュールを設定している場合は自動的にバックアップが開始 されますので、手動で実行する必要はありません。
- ※タスクを複数作成して同時に実行できますが、バックアップ時間が増える と共に全体のパフォーマンスが低下します。 できる限り作業時間をずらしてそれぞれのタスクを実行してください。

# **■タスクを編集する**

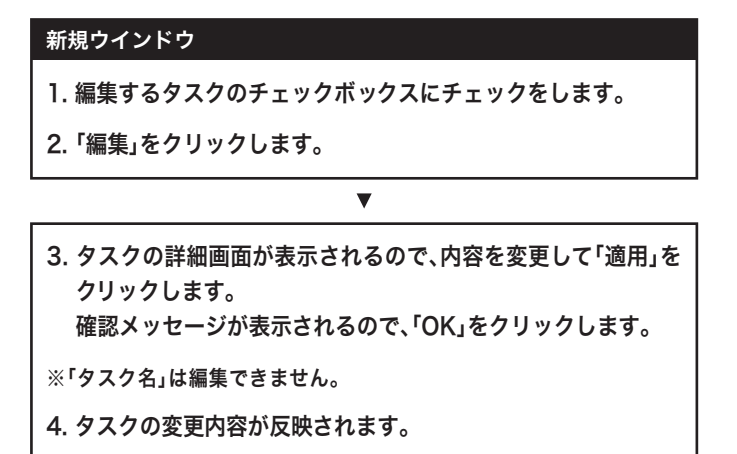

# **■タスクを削除する**

#### 新規ウインドウ

- 1. 削除するタスクのチェックボックスにチェックをします。
- 2. 「削除」をクリックします。

3. 確認メッセージが表示されるので、「OK」をクリックします。

 $\overline{\mathbf{v}}$ 

4. タスクが削除されます。

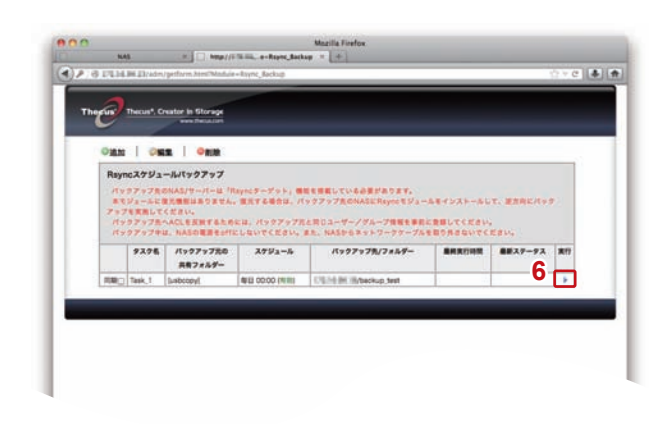

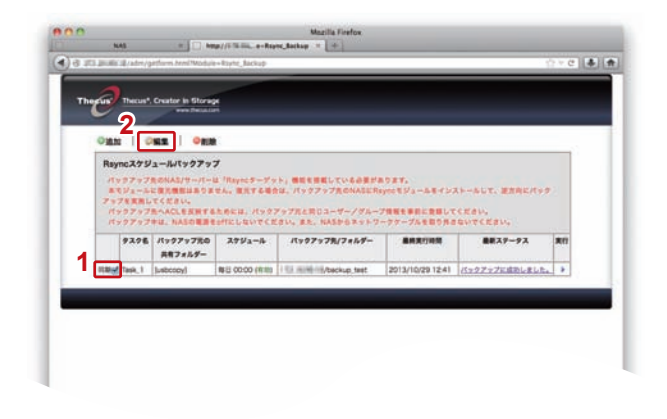

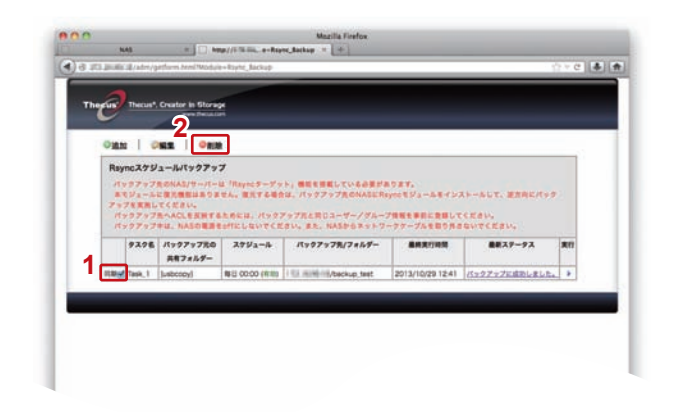

# **■ バックアップしたデータを確認する**

バックアップ元と同様に、バックアップ先のNAS/サーバーのバックアップ先共有フォルダーをマウントして、内容に問題がな いか確認します。

バックアップ先のNASの共有フォルダーがパブリック「Yes」になっている場合は、下記のとおりアクセスしてください。

- <バックアップ元のNASの共有フォルダーがパブリック「Yes」になっている場合> ゲストおよび全てのユーザーがアクセスできます。
- <バックアップ元のNASの共有フォルダーがパブリック「No」になっている場合> ゲスト以外のユーザーはバックアップ元のNASのACL情報が反映されています。 パブリックとして使用する場合はゲストでアクセスしてください。

バックアップ先の共有フォルダーにアクセスできない場合は以下の内容を確認してください。

- ・ ログインするユーザー名/パスワードが正しいかどうか。
- ・ パスワードを再設定しているかどうか。 (バックアップ元からバックアップ先へユーザー/グループを移行する際、パスワードは移行されないため)
- ・ バックアップを行う前にバックアップ先の共有フォルダーのACLを設定しているかどうか。 (本紙P.7「バックアップ先/サブフォルダー」参照)

問題がある場合は、バックアップログを確認して、問題の内容を確認してください。 ※バックアップログの内容で不明点がある場合は、弊社カスタマーサポートにお問い合わせください。

## **注意事項**

- ・ 本モジュールとUSB/eSATAスケジュールバックアップモジュールを同時に使用した場合、双方のモジュールの動作に負荷が かかり、速度低下やタイムアウトエラーなどが発生する可能性があります。用途に応じての使い分けを推奨します。
- ・ 複数のタスクスケジュールを実行する場合、タスクごとに時間帯をずらして実行すると本体の負荷が分散されます。
- ・ バックアップ実行中は本体に負荷がかかっているため、クライアントからのアクセス速度が低下します。業務外時間(深夜~早 朝等)に実行すると、 スムーズに運用できます。
- ・ バックアップ方法を「同期」にして実行した場合、不要データを消去する時間が3分を超えるとタイムアウトエラーで終了しま す。(タイムアウトの際は、最 新ステータス欄に「ターゲットデバイスが存在しません。」と表示されます)
- ・ バックアップ元となる共有フォルダー内のデータをリネーム(名前変更)した場合、バックアップ実行時に、バックアップ先のリ ネーム前のデータが一旦削除されてから新規にリネーム後のデータが作成されます。そのため、処理に非常に多くの時間がか かりますのでご注意ください。
- ・ リストア実行時、リストア先に重複データが存在した場合においても、全てのファイルのACLが上書きされます。ACLのリス トア時間が短縮されることはありませんので、ご注意ください。